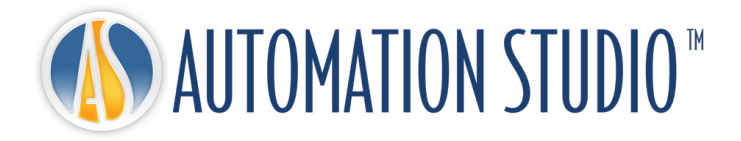

## Gerenciador de Licenças Automation Studio™

# Guia Rápido de Instalação

Famic Technologies inc.

Todos os direitos reservados.**©**

Guia de Instalação e Administração para o Automation Studio™ Profissional.

Número do documento: DASADPOFTP63U\_012

#### **REPRODUÇÃO**

A reprodução ou retransmissão desse manual ou software, no todo ou em parte, por qualquer meio, é estritamente proibida sem o consentimento expresso por escrito da **Famic Technologies inc.**

Windows ® é uma marca registrada da Microsoft Corporation.

O AUTOMATION STUDIO™ é uma marca registrada da **Famic Technologies inc.**

## Índice

<span id="page-2-0"></span>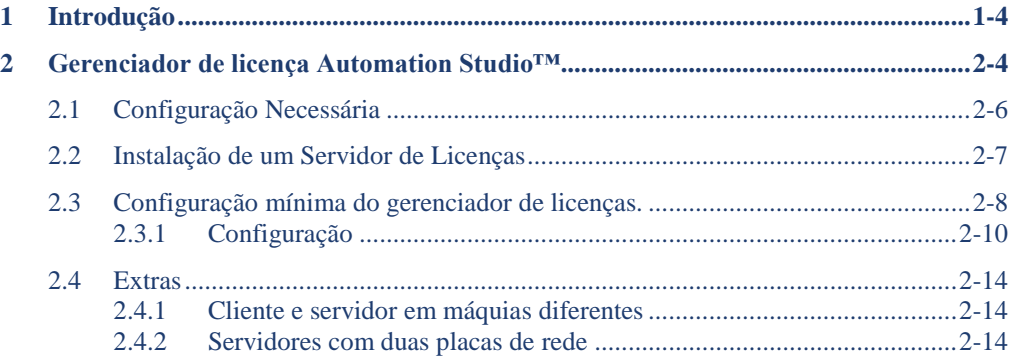

## **1 Introdução**

O Automation Studio™ é um produto inovador sempre tentando atender às novas necessidades de seus usuários. A finalidade do presente guia é ajudá-lo no processo de instalação do produto.

#### **Licenças**

Antes de seu primeiro início, deverá ser obtida uma "licença" para o Automation Studio™. Todas as informações sobre uma ou mais das suas licenças estão armazenadas numa chave de proteção. Esta informação inclui:

- A versão do Automation Studio™:
- A edição do Automation Studio™ (Profissional, Educacional, **Simulação** ou Concepção);
- As oficinas e módulos que são ativados;
- O tipo de licença (local ou rede).

No caso de uma licença **local**, a chave USB deve ser conectada diretamente à porta USB da estação de trabalho onde o Automation Studio™ está instalado. Neste cenário, a licença só pode ser utilizado pelo usuário local.

A licença de **rede** deve ser compartilhada por várias estações de trabalho. A chave USB deve, então, ser conectada à porta USB de uma máquina, o qual pode ser acessado pelas estações de trabalho. Essa máquina executa o "Servidor de Licença".

Este guia descreve como você pode configurar o Automation Studio™, dependendo se você utiliza uma licença local ou de rede. Neste último caso, caso essa tarefa seja sua responsabilidade, você também vai aprender a instalar os componentes necessários para utilizar uma licença de rede, assim como a forma de gerir as suas licenças de rede.

## <span id="page-3-0"></span>**2 Gerenciador de licença Automation Studio™**

Você vai aprender neste capítulo como instalar e iniciar os componentes que são necessários para utilizar as licenças de rede. Você também vai aprender a utilizar a Interface de Gerenciamento de Licença para gerenciar suas licenças de rede.

 Para obter mais informações detalhadas, você pode consultar a versão completa do "Guia do Usuário de Instalação e Administração" disponível para download no [Zona](https://www.famictech.com/pt/Entrar-Famic-Technologies) 

#### [do Cliente.](https://www.famictech.com/pt/Entrar-Famic-Technologies)

Recentemente alteramos o processo de acesso ao portal de Suporte Técnico, siga as instruções abaixo:

- 1. Use este [link](https://www.famictech.com/pt/Registro?returnurl=https%3a%2f%2fwww.famictech.com%2fpt%2fEntrar-Famic-Technologies) para se registrar na nova Zona do Cliente, que dá acesso a mais conteúdo.
- 2. No processo de registro, use o mesmo endereço de e-mail usado para registrar seu produto.
- 3. Siga o link enviado por e-mail para ativar sua conta; neste momento você deve estar logado em sua conta.
- 4. Sair e iniciar sessão login novamente para que suas permissões de acesso sejam aplicadas;
- 5. A partir de agora você pode acessar o Portal de Suporte a qualquer momento clicando no botão "Zona do Cliente";

```
EMPRESA<sup>*</sup>
   PRODUTOS *
                     SERVICOS<sup>-</sup>
                                     SUPORTE *
                                                     CONTATE-NOS
                                                                        ZONA DO CLIENTE
```
*Figure 2-1: Zona do Cliente*

6. Clique em "Portal de Suporte Técnico" para se conectar automaticamente.

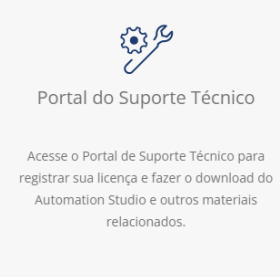

*Figure 2-2: Zona do Cliente*

## <span id="page-5-0"></span>**2.1 Configuração Necessária**

- **Sistema operacional (32 bits ou 64 bits):** Windows 10 (versão 1607 Build 14393 data de lançamento agosto de 2016), 11 ou Windows Server 2016,2019 e 2022.
- **Protocolo**: TCP/IP
- **Espaço em disco:** <sup>1</sup> GB de espaço disponível no disco rígido
- Porta USB necessária para conectar a chave de proteção.

### <span id="page-6-0"></span>**2.2 Instalação de um Servidor de Licenças**

Esta seção explica como instalar um servidor de licenças, quando sua organização desejar hospedar seu próprio servidor. Caso a máquina que hospeda o servidor pertença a uma organização de terceiros, você pode avançar para a seção [2.3](#page-7-0) [Configuração](#page-7-0) mínima do [gerenciador de licenças.](#page-7-0)

Este documento supõe que a versão requerida foi baixada, o arquivo zip foi descompactado.

**Para instalar o aplicativo, o usuário deve ter direitos de administrador.**

Para iniciar a instalação, execute o arquivo "install.exe", na pasta ASNETLM 9.X.0.XX

Selecione o idioma e selecione "Próximo";

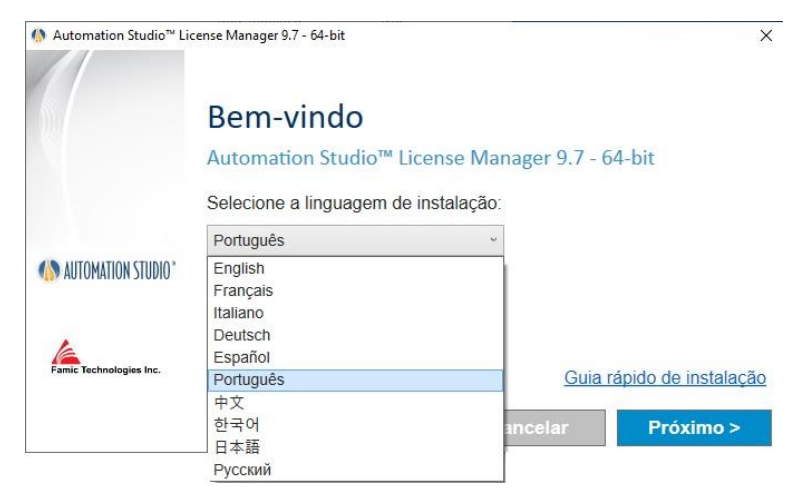

*Figure 2-3: Instalação do Servidor de Licenças*

Leia o contrato de licença. Clique em "Aceito ..." e, em seguida, clique em "Avançar". Esta janela será exibida:

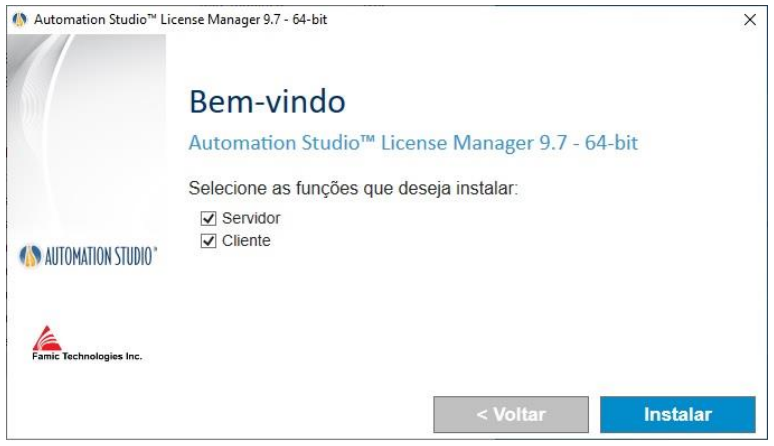

*Figure 2-4: Instalador do Gerenciador de Licenças do Automation Studio*

<span id="page-7-1"></span>Se você pretende fazer um gerenciamento, as licenças do computador onde o serviço do servidor está instalado, selecione tanto as caixas de seleção "Servidor" como "Cliente" e clique em "Instalar" e siga os procedimentos solicitados para instalação.

Se você planeja gerencias as licenças a partir de uma outra máquina, acesso remotor, consulte a seção 2.4.1 Cliente e servidor em máquinas diferentes.

## <span id="page-7-0"></span>**2.3 Configuração mínima do gerenciador de licenças.**

Antes de iniciar a Interface de Gerenciamento de Licenças, verifique se:

- As chaves com suas licenças estão conectadas a porta USB do Servidor de Licenças;
- O Servidor de Licenças está em execução.

 Caso um firewall esteja ativo na máquina que executa a Interface de Gerenciamento, certifique-se que é permitida a comunicação com o Servidor de Licenças. A comunicação é feita utilizando as portas 8095.

Uma vez que a Interface de Gerenciamento foi instalada, ela pode ser iniciada clicando no atalho do "Gerenciamento de Licenças do Automation Studio" que foi criado no "Iniciar" → "Programas" → "Gerenciamento de Licenças do Automation Studio":

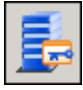

*Figure 2-5: Gerenciamento de Licenças do Automation Studio*

Será exibida a caixa de diálogo "Autenticação" e será solicitado o seu nome e senha do administrador:

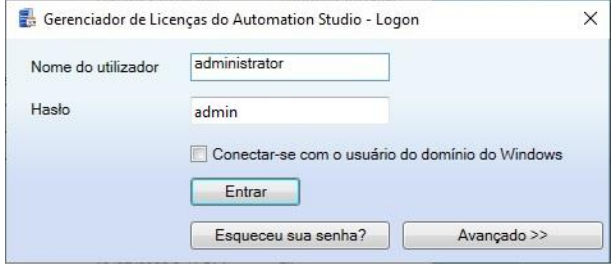

*Figure 2-6: Caixa de Diálogo "Autenticação" para a Interface de Gerenciamento de* Licenças

 A interface de gerenciamento só vai iniciar com uma conta de usuário que foi marcada como um administrador no Servidor de Licenças. Inicialmente é criado para você o usuário "**administrator**", com a senha **admin**.

A janela de Interface de Gerenciamento inclui uma barra lateral no lado esquerdo [\(Figure](#page-9-1)  [2-7: Interface de Gerenciamento de Licenças\)](#page-9-1), com a qual você seleciona o que você deseja exibir na parte principal da janela. As informações exibidas nesta parte principal evoluirão de acordo com a ação atual.

A barra lateral está dividida em dois grupos: "Gerenciador de Licença" e "Administração". Clique no título de um grupo para exibir o seu conteúdo.

Finalmente, você pode ocultar a barra lateral clicando no alfinete exibido no canto superior direito da barra lateral. Um botão "Menu", então, substituirá a barra lateral. Arraste o mouse sobre este botão para exibir a barra lateral.

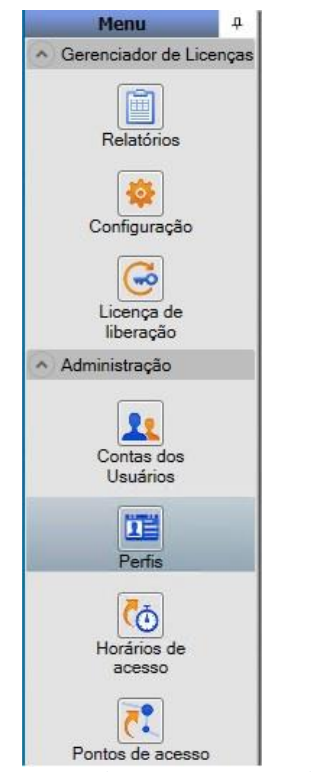

*Figure 2-7: Interface de Gerenciamento de Licenças*

### <span id="page-9-1"></span><span id="page-9-0"></span>**2.3.1 Configuração**

Você pode acessar a tela de "Configuração", clicando no ícone **1988** na barra lateral (sob o grupo "Gerenciador de Licenças").

A tela de "Configuração" permite que você defina as licenças de rede compradas por sua organização. Você também pode atualizar ou excluir licenças.

#### *Definindo uma Nova Licença*

Você pode definir uma nova licença clicando no botão **de acima da lista. Você também** pode clicar com o botão direito na lista e escolher "Adicionar" no menu suspenso exibido.

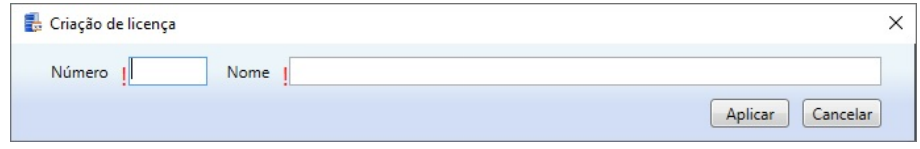

*Figure 2-8: Insira a informação de Chave*

Então, você deve preencher o "Número" e os campos "Nome" na linha nova. Você pode colocar qualquer informação que desejar, no campo "Nome". Os seus números de licença foram fornecidos quando você os comprou e eles correspondem aos cinco dígitos da chave USB.

Selecione o botão "Aplicar".

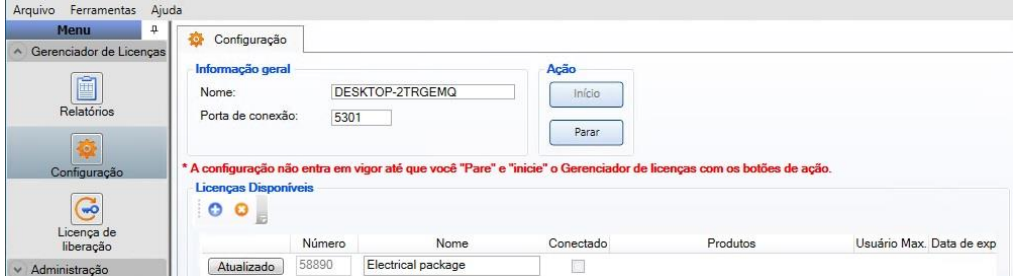

*Figure 2-9: Insira a informação de chave*

Uma mensagem em vermelho irá aparecer pedindo para reiniciar o Gerenciador de Licenças. Favor, clicar nos botões "Stop" e em seguida "Iniciar".

#### *Conceder licença para perfis*

Antes de se conectar ao cliente do Automation Studio, a licença precisa ser concedida.

Selecione o grupo "Administração", "Perfis" e clique duas vezes no único perfil existente "Todos os usuários".

No lado superior direito sob a "Licença (s)", selecione a opção "Concedido" e faça e "Aplicar".

Isso deve concluir a configuração da licença de rede.

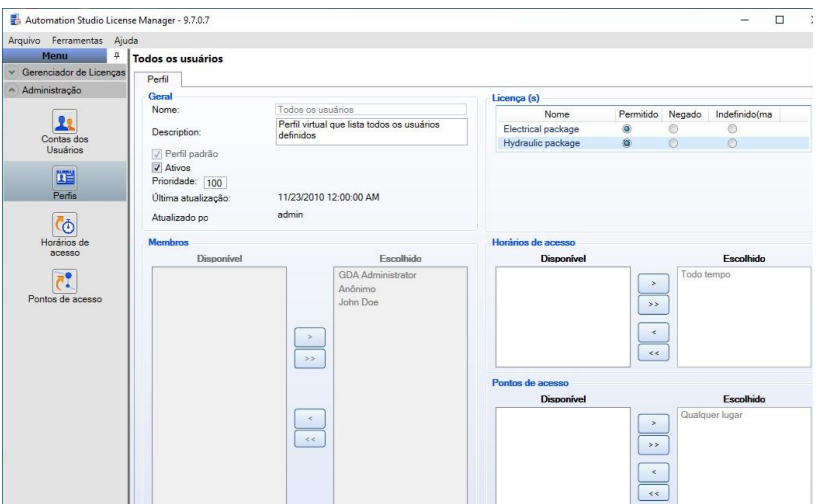

*Figure 2-10: Janela de "Perfis" da Licença*

#### *Atualizando uma Licença de Rede*

Você pode atualizar qualquer uma das suas licenças de rede que desejar:

- Aumentar sua capacidade de licença;
- Atualizar sua licença para uma nova versão do Automation Studio™;
- Adicionar oficinas e/ou módulos à sua licença.

Para atualizar uma licença, você deve primeiro entrar em contato com a *Famic Technologies Inc.* no endereço [production@famictech.com,](mailto:production@famictech.com) para obter o Código de Atualização para a sua licença.

 Caso você tenha um plano de manutenção anual, você receberá automaticamente os códigos de atualização para suas licenças quando uma nova versão estiver a disposição.

Uma vez que você recebeu seus Códigos de Atualização, você pode clicar no botão "Atualizar" para continuar com a atualização atual (o botão fica à esquerda do número de licenca).

Será exibida a caixa de diálogo "Atualização de Licença":

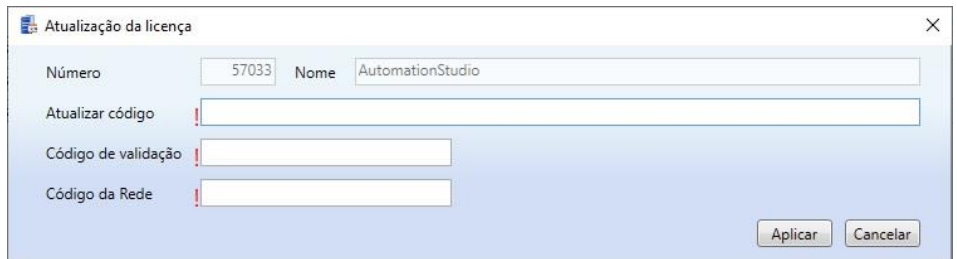

*Figure 2-11: Caixa de diálogo "Atualização da Licença"*

<span id="page-12-0"></span>Digite os códigos que você recebeu nos campos "Código de Atualização", "Código de Validação" e "Código de Rede", e clique em "Aplicar".

 Os códigos na [Figure 2-11: Caixa de diálogo "Atualização da Licença"](#page-12-0) não são válidos. Utilize APENAS os códigos que foram enviados pela Famic Technologies Inc. para a sua licença.

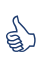

Recomenda-se não digitar os códigos, mas copiar e colá-los em seus respectivos campos.

Se você não tem um "Código de Rede", estes códigos possivelmente são para uma licença autônoma. Antes de continuar, verifique o tipo de chave.

## <span id="page-13-0"></span>**2.4 Extras**

#### <span id="page-13-1"></span>**2.4.1 Cliente e servidor em máquias diferentes**

Se você planeja instalar a Interface de Gerenciamento de Licença ("Cliente") numa máquina diferente do Servidor de Licenças ("Servidor"), selecione apenas "Servidor" e clique em "Próximo" (veja a [Figure 2-4: Instalador do Gerenciador de Licenças do Automation Studio\)](#page-7-1). Neste caso, você deve editar um arquivo de configuração para garantir o acesso à tela de configuração:

- 1. Abra o arquivo «ASNETLMPref.config» com um editor de texto (por exemplo, Bloco de Notas).
- No Windows 7 ou no Windows Server 2008, você encontrará o arquivo em: « C:\ProgramData\Famic Technologies\*Automation Studio Network License Manager*;
- 2. A quarta linha é a linha onde você deve fazer as modificações: **<add key="ConfAccesslpList" value="127.0.0.1;::1"/>**
- 3. Modifique esta linha como segue:
- Para acessar o Servidor de Licenças de um cliente localizado numa determinada máquina:

**<add key="ConfAccesslpList" value="127.0.0.1;***[IP]***;::1"/>** (substitua o [IP] com o IP do computador no qual o cliente será instalado)

Para acessar o Servidor de Licenças a partir de um cliente localizado em qualquer computador a partir de uma rede:

**<add key="ConfAccesslpList" value="127.0.0.1;**\***;::1"/>** (Substitua o [IP] com o \*)

4. Salve o arquivo na nova configuração.

#### <span id="page-13-2"></span>**2.4.2 Servidores com duas placas de rede**

Caso o servidor tenha duas placas Ethernet, você tem a possibilidade de escolher, qual placa o gerenciador de licença deve utilizar. Para fazer isso, abra o arquivo "ASNETLM.config.xml" (localizado em C:\ProgramData\Famic Technologies\Automation Studio) com um editor de texto (por exemplo, Bloco de Notas). A segunda linha é a linha onde você deve fazer as modificações; no final da linha adicionar *EthernetAdapter = "1.2.3.4".*

Entre o endereço de IP para a placa Ethernet selecionada. A linha deve ter a seguinte

configuração: **<ASLService name="servername" ServiceDefaultPort="5301" EthernetAdapter="192.168.0.4">**

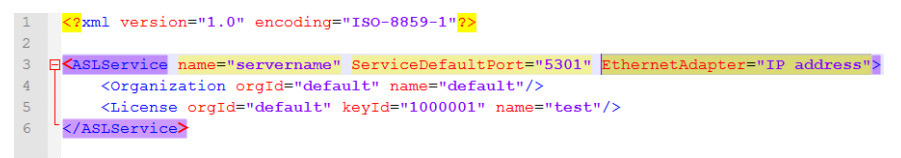

*Figure 2-12: Configuração do adaptador Ehernet*